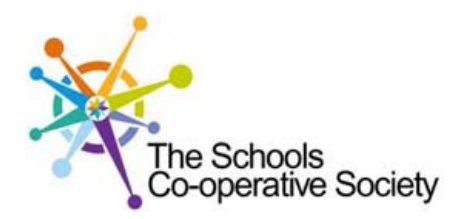

# **Tavistock** COLLEGE

Principal: Mrs Sarah Jones BSc (Hons), PGDip, M.Ed

Crowndale Road, Tavistock, Devon PL19 8DD Tel: 01822 614231 E-mail: office@tavistockcollege.org Website: www.tavistockcollege.org

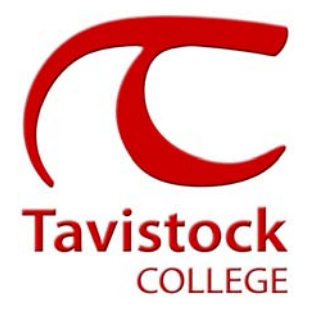

October 2017

Dear Parent / Carer

# Year 7 Settling in Parents` Evening - Thursday 19<sup>th</sup> October 2017

We have been delighted with the ease with which the Year 7 students have settled into their new school. In a matter of days, if not hours, they seemed to know their way around and look confident and happy.

We would like to invite you to a **Settling in Evening** on Thursday 19<sup>th</sup> October from 5.00pm - 7.00pm. The purpose of this evening is for you to have an individual chat with your child's tutor, so you are able to discuss how they are settling in and raise any concerns or questions. Mrs Blackmore, Head of Year 7 and Mr Mifsud, SENDCo, will be available for drop in appointments from 5.00pm. Mr Forster, Assistant Principal and Mr Jerrett, Transition Officer will be available throughout the evening.

The college has introduced an easy to use online appointment booking system for all year groups. This system allows you to choose your own teacher appointment times. You will also receive an email confirming your appointment.

The appointment system goes live at **6.00pm on Monday 9th October 2017** and will close at **11.55pm on Friday 13th October 2017**. Please note, appointments will be made on a first come first served basis and each appointment will be 10 minutes. If you are unable to access the internet or need to amend any appointment you have made after the  $13<sup>th</sup>$  October, please contact the head of year administrator Ms Cocker on 01822 614231 ext. 214 who will be happy to assist you.

Please visit https://tavistockcollege.parentseveningsystem.co.uk to book your appointment. A short guide on how to add appointments is included overleaf. Please login with the following information:-

- Student's Preferred Name: **Sam.** This is the preferred name that we have in our database (for example If we have Sam it will not log in if you input Samuel)
- Student's Surname:
- Student`s Date of Birth
- Your title, first name, surname and personal email address (for example if we have you as Ms and you try to log in as Miss it will not log you in).

Tutor appointments will take place in either the hall or the refectory from **5.00pm-7:00pm** with the designated room information displayed at reception, on the night to assist you. Please sign in on the night to confirm your attendance.

http://tavistockcollege.devon.sch.uk/index.php/contact/)

We look forward to seeing you.

Yours sincerely

**Mrs Alison Horn**  Strategic Business Leader **Mr Tristan Forster** 

Assistant Principal

# **Parents' Guide for booking appointments see over page**

**Together:** we care, we challenge, we excel

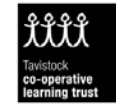

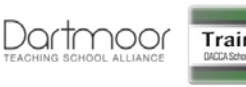

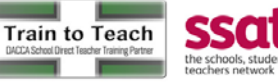

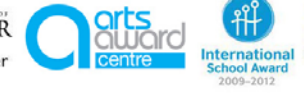

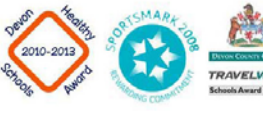

# **Parents' Guide for Booking Appointments**

## Browse to https://tavistockcollege.parentseveningsystem.co.uk

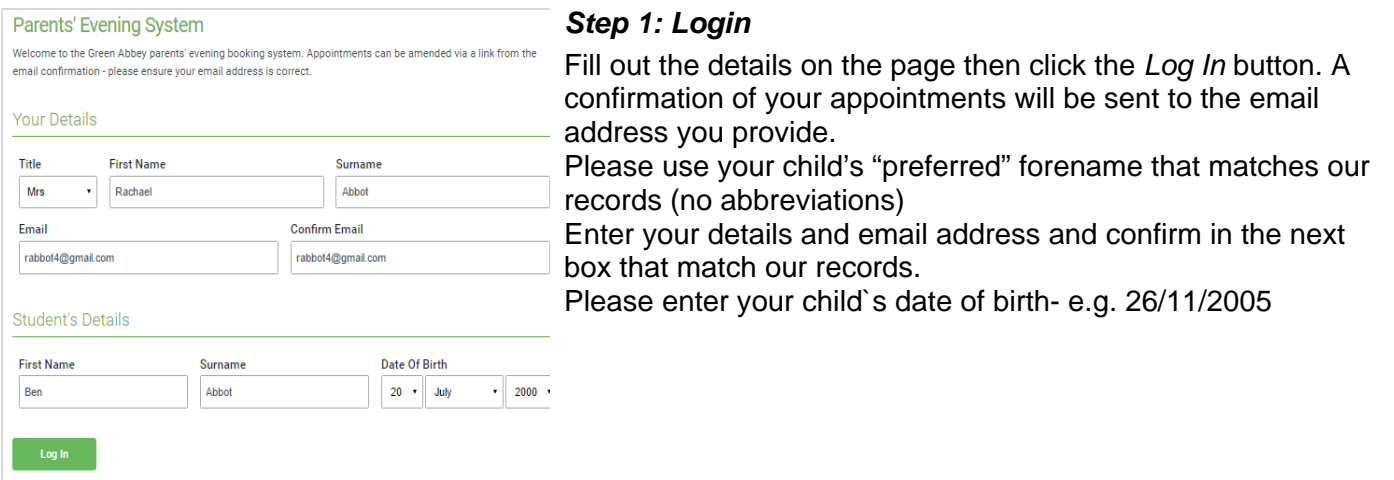

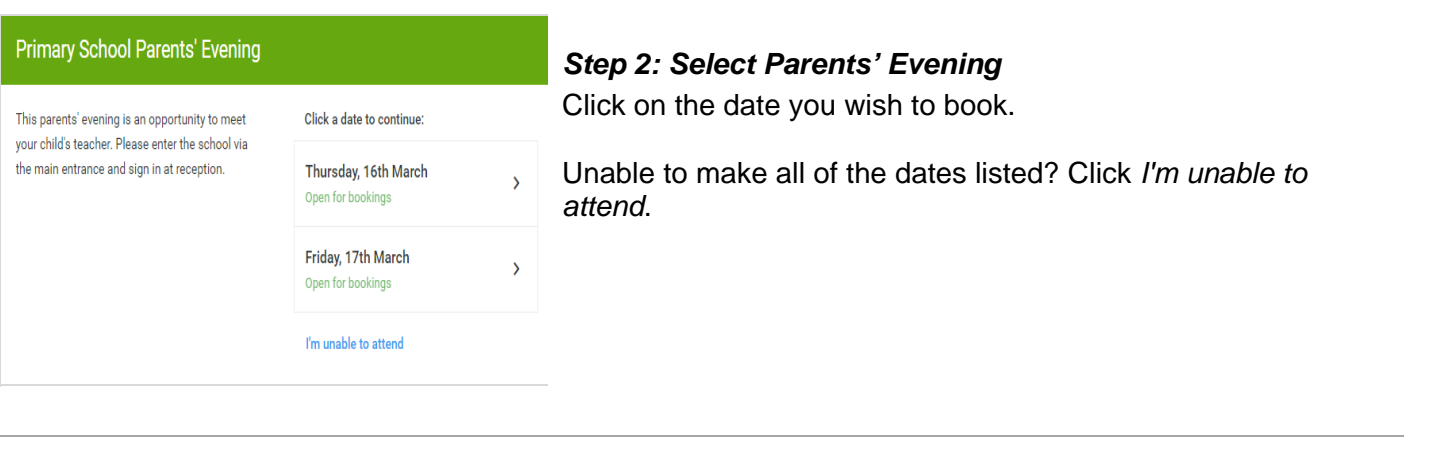

#### Choose Booking Mode

Select how you'd like to book your appointments using the option below, and then hit Next.

#### Automatic

Automatically book the best possible times based on your availability

#### ◯ Manual

Choose the time you would like to see each teacher

### *Step 3: Select Booking Mode*

Choose Automatic if you'd like the system to suggest the shortest possible appointment schedule based on the times you're available to attend. Or if you'd rather choose the times to book with each teacher, choose Manual. Then press *Next*.

*We recommend choosing the automatic booking mode when browsing on a mobile phone.*

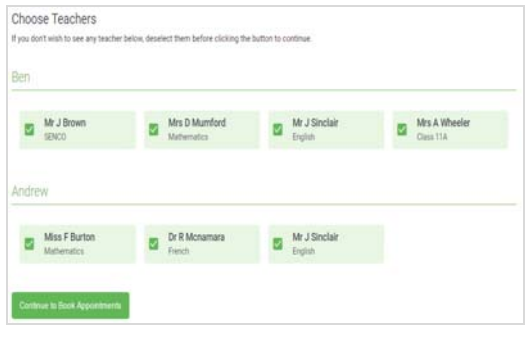

# *Step 4: Choose Teachers*

If you chose the automatic booking mode, drag the sliders at the top of the screen to indicate the earliest and latest you can attend.

Select the teachers you'd like to book appointments with. A green tick indicates they're selected. To de-select, click on their name.

#### **Confirm Appointment Times**

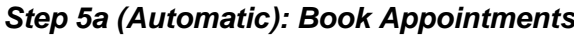

The following appointments have been reserved for two minutes. If you're happy with them, please choose the Accent button at the bottom

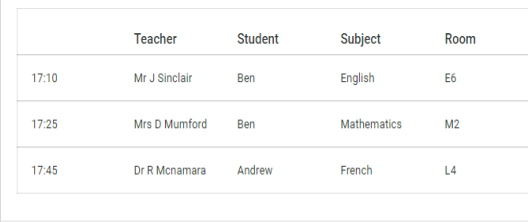

**Cancel Appointments** 

If you chose the automatic booking mode, you should see provisional appointments which are held for 2 minutes. To keep them, choose Accept at the bottom left.

If it wasn't possible to book every selected teacher during the times you are able to attend, you can either adjust the teachers you wish to meet with and try again, or switch to manual booking mode (Step 5b).

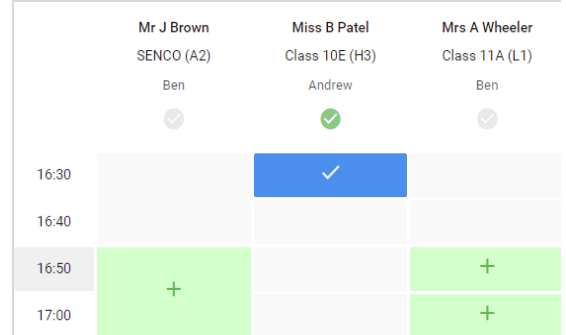

# *Step 5b (Manual): Book Appointments*

Click any of the green cells to make an appointment. Blue cells signify where you already have an appointment. Grey cells are unavailable.

To change an appointment, delete the original by hovering over the blue box and clicking *Delete*. Then choose an alternate time.

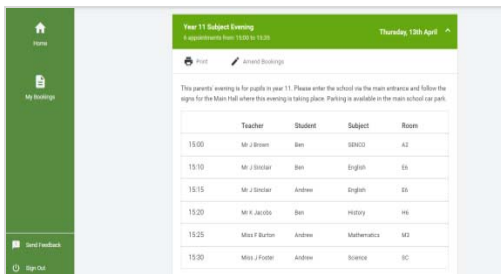

# *Step 6: Finished*

You're now on the *My Bookings* page and all your bookings are below. An email confirmation has been sent and you can also print appointments from this page by pressing *Print*.

To change your appointments, click on *Amend Bookings*.